**Volume 13, Number** 1 **January 1, 2012**

# ArcBITS Newsletter

#### **Inside this issue:**

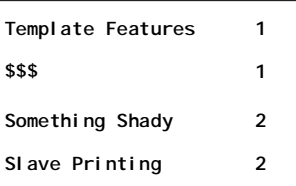

#### ArcSys Hot Tip

You can still qualify to receive the full \$44,000 starting in 2012 under meeting the requirements of Meaningful Use as directed by the federal government.

We are happy to report that two physicians who utilize Red Planet for their EMR met these requirements in the 4th quarter of 2011 and each will be receiving \$18,000 the first of this year. Yes, it took work, and yes, it placed additional burdens on staff, but the goal was achieved!

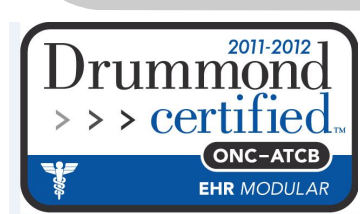

## Template Features

At the bottom of the template are buttons which enable you to look up or perform various functions while working in the screen. You can either scroll to the bottom of the template to click on the button, or the preferred method is to use the Alt key with the appropriate underlined letter.

- Dashboard—brings up another instance of the dashboard giving you full access.
- Images-shows a list of scanned images from which you can select and display.
- Labresults—displays the last 6 lab results.
- SetExam-allows you to clear, set to default, or just leave alone the Review of Systems or parts of the Physical Exam.
- MedList—displays the list of medications and allows you to make changes.
- Orders—prints the order associated with this visit.
- Plans—displays the previous plans from prior visits.
- HPIs-display the history of present

Of particular interest for this newsletter are the SetExam, Labresults, Visits, HPIs, and Plans buttons.

SetExam gives you the opportunity to set and unset what is in the Review of Systems and Physical Exam portions of a template. There are times when the default answers just don't fit and it may be too tedious to blank and re-type what is there. With this button you could just clear out what was only in the Review of Systems and then just type what is needed. The same applies for Physical Exam.

The Labresults, Visits, HPIs, and Plans buttons all do something which is rather unique. They will display data in a *separate window that does not go away* when you click out of it. This way, you can bring up prior information, leave it on the screen, and then continue working in the template. Need to refer to something again? Easy. Just click back inside the window. There is a slider bar on the right so you can scroll up and down easily.

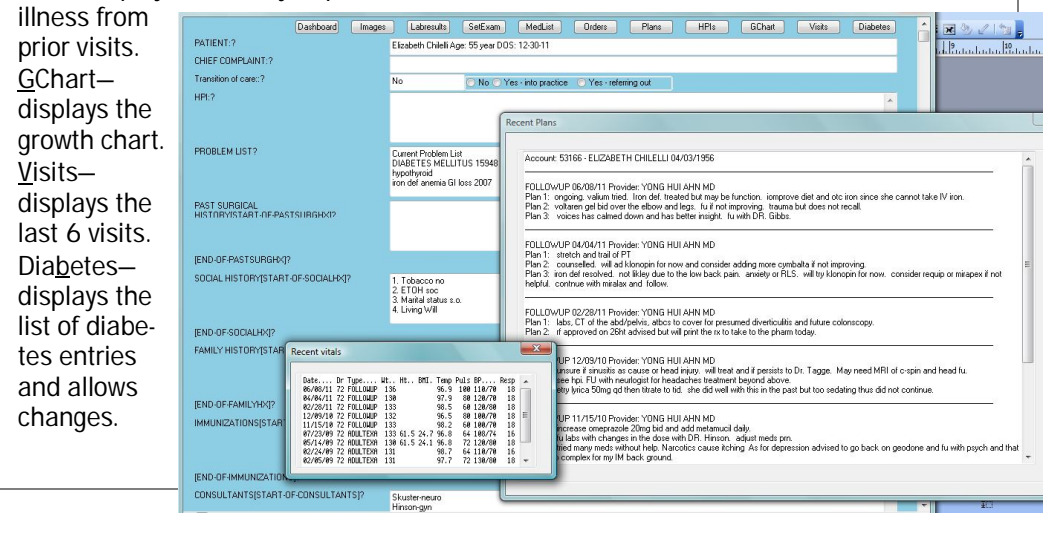

#### **Page 2**

## Something Shady

If you are using a LaserJet Printer (HP 2xxx, 3xxx, 4xxx) or equivalent, you can take advantage of a new option when printing from a "List" display.

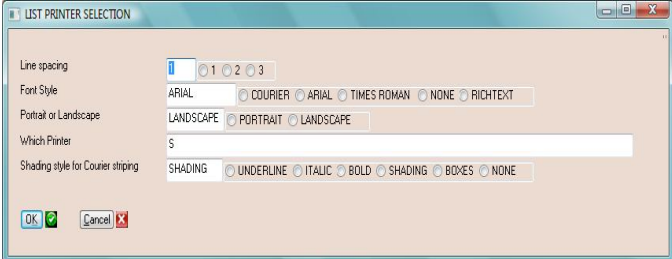

When the list is printed and where striping would normally appear, it shows up on the report as shown at right.

When printing a schedule, blocked appointments will appear in a darker shade of gray, too.

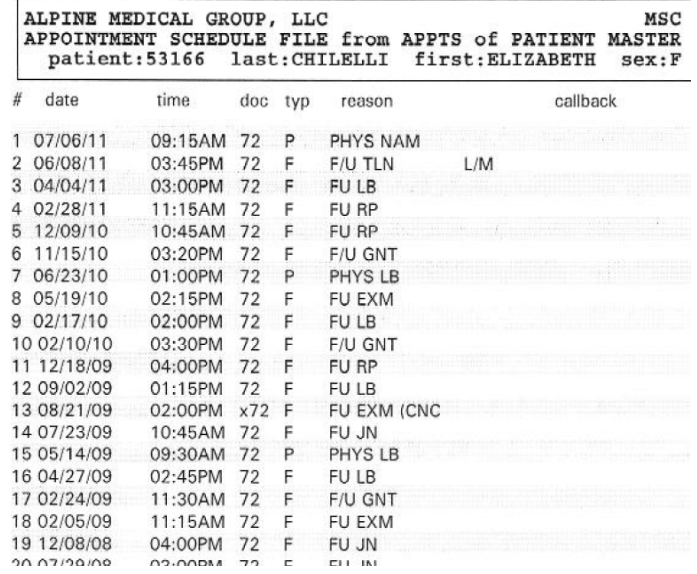

## Tips on Slave Printing

 As a general rule, when printing to a Slave printer, your output will go to the Windows Default printer. Here are three ways to change your printer.

1. One sure-fire method is to click on the Windows Start button in the bottom left corner of your screen. Click on "Printers and Faxes" (or whatever looks similar, you may have to click on Control Panel and then select Printers). Do a right-click on the printer you want to select as the default, and then click on the choice Select as Default Printer. The advantage of this method is that you can do it any time time but it does effect all Windows apps.

2. The next method is to be at the Red Planet menu. Type in the word TIME and press the Enter key. Click on File in the top left corner. Click on Printer Setup. The following

screen appears. You can now click on the button that says Default Printer or you can click on Specific Printer and then choose the

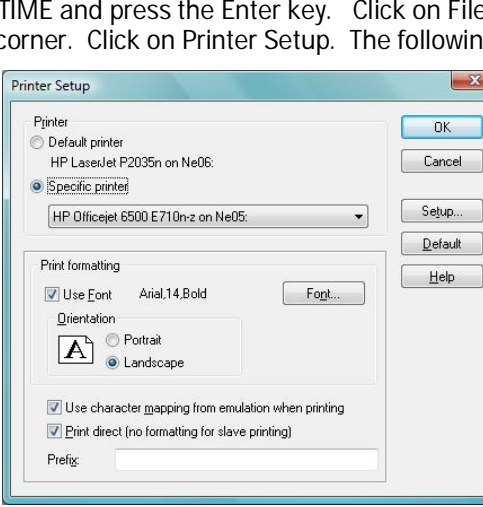

printer from the pull down list. Click Ok and then press the Enter key and you will be returned to the menu.

3. The third way (requires Wintegrate 5.x, 6.x) is to type N in the field labeled Which Printer and then press the Tab key. A list of printers will appear. Click on the printer and this will be set as your Specific Printer for Red Planet.

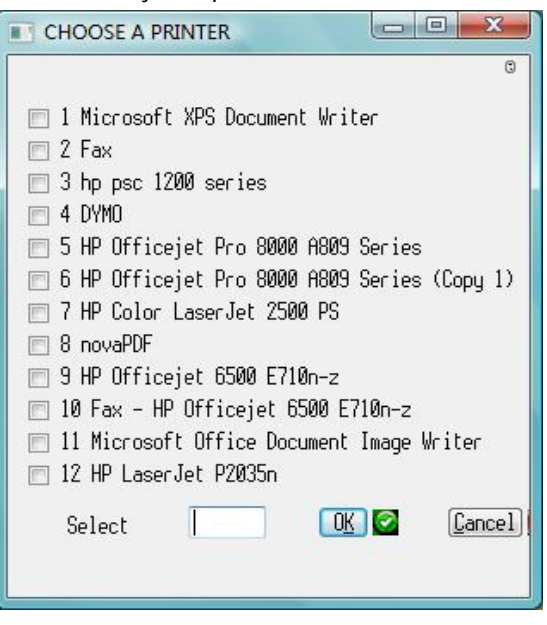

Red Planet will continue to use the last printer selected until you change it. Depending on the printer you select you may also have to choose a font of None or Plain for printing to behave properly.

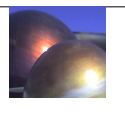